# **Licensing ThinManager**

# **ThinManager Licensing**

ThinManager 4 introduced changes in licensing.

**Master Licenses** – Each ThinManager Server or synchronized pair of ThinManager Servers use a single Master License to contain the product licenses. Product license codes of individual license components are added to the master license. When the master license is activated the product licenses are included in the activation and a single master license file is downloaded, containing the functionality of the member component licenses.

The master license can be for a single ThinManager Server or for a Mirrored Redundant pair of ThinManager Servers, or a fully redundant pair of ThinManager Servers, depending on the component licenses. See Redundant ThinManager Servers for details on Stand Alone, Mirrored, and Fully Redundant systems.

**Product Licenses** – Product licenses are the licenses that are added to the Master License to provide the needed functions. The Product Licenses are:

- **Terminal Connection License** This is the main product license that allows a terminal to receive its configuration. It is needed by every terminal.
- **MultiMonitor** This product license, with a Terminal Connection License, allows a specialized thin client to use up to five monitors on a single thin client. See MultiMonitor for details.
- **WinTMC** This product license, with a Terminal Connection License, allows ThinManager to manage the RDP connection and terminal services experience of a PC. See WinTMC Fat Clients for details.
- **TermSecure** This product license enables additional security features for users. It can be used to grant them special access to hidden applications or allows access to a user's application from any terminal in the system. See TermSecure for details. TermSecure licensing is changed from **per-terminal licensing** to **per-user licensing**. Additionally, each instance of ThinManager will install with licensing for five users of TermSecure included. Additional TermSecure product codes can be purchased to increase the number of TermSecure users beyond the initial five users.

Components now included in ThinManager 4 Terminal Connection Licenses include:

- MultiSession
- SmartSession
- Instant Failover
- Redundant Ethernet
- Share Keyboard and Mouse

### **Master License Advantages**

The use of a Master License means that there is one license for the ThinManager Server. You only need to activate and transfer one master license if you need to decommission an old ThinManager Server and build a new one.

New license components get added to the master license and the master license is re-activated and reapplied to the ThinManager Server.

# **License Activation**

#### *Installation*

Install ThinManager on a computer, or on two computers if you have redundant or mirrored Terminal Connection product licenses.

See Installation of ThinManager and Redundant ThinManager Servers for details.

#### *Synchronization*

Synchronize the ThinManager Servers if you are using redundancy or mirrored redundancy.

See Automatic Synchronization for details.

#### *Online Activation*

Go to www.thinmanager.com and follow the links to the License Activation to activate the license.

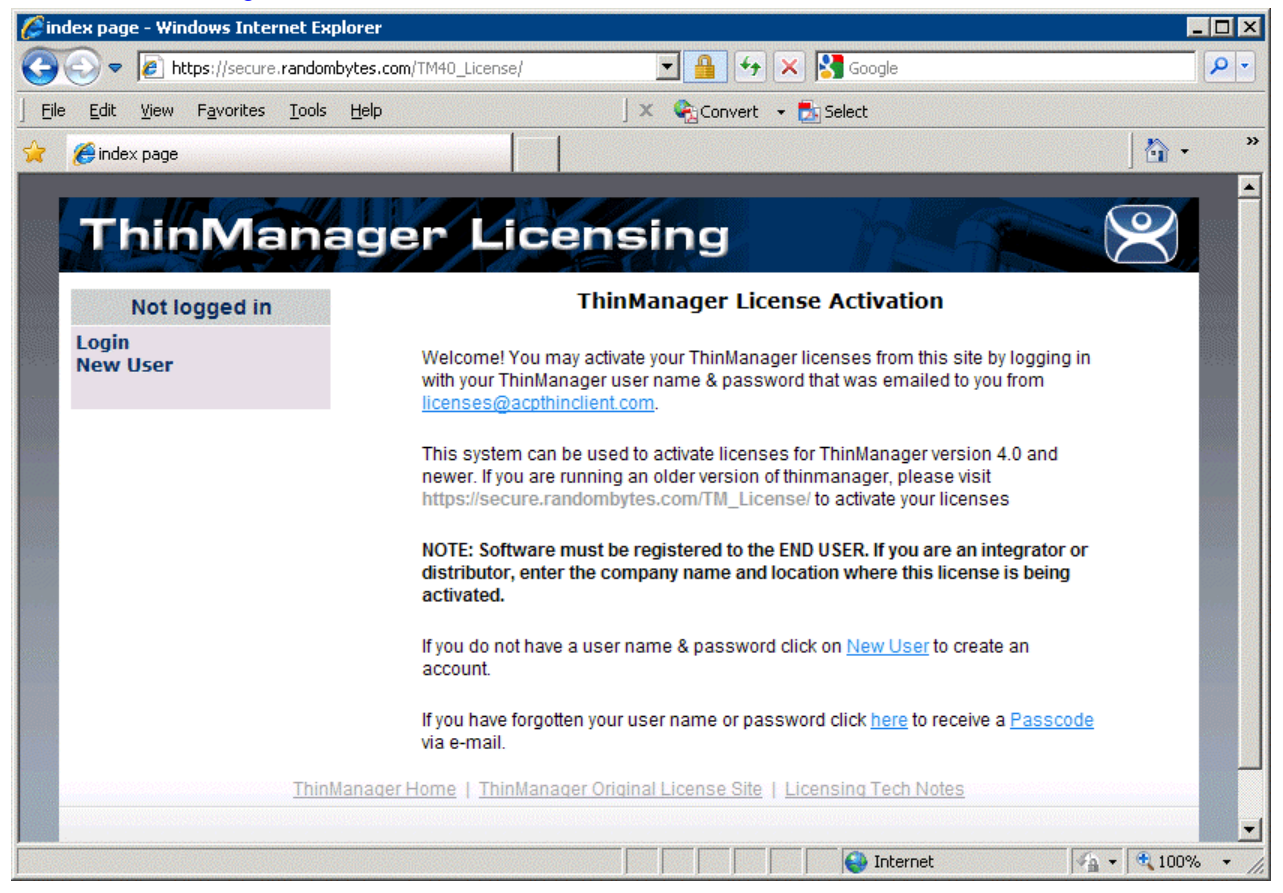

#### *License Activation Site*

Login with an existing account or use the *New User* link to create a new account.

#### *New Account*

An account can be created on the license site by selecting the *New User* link.

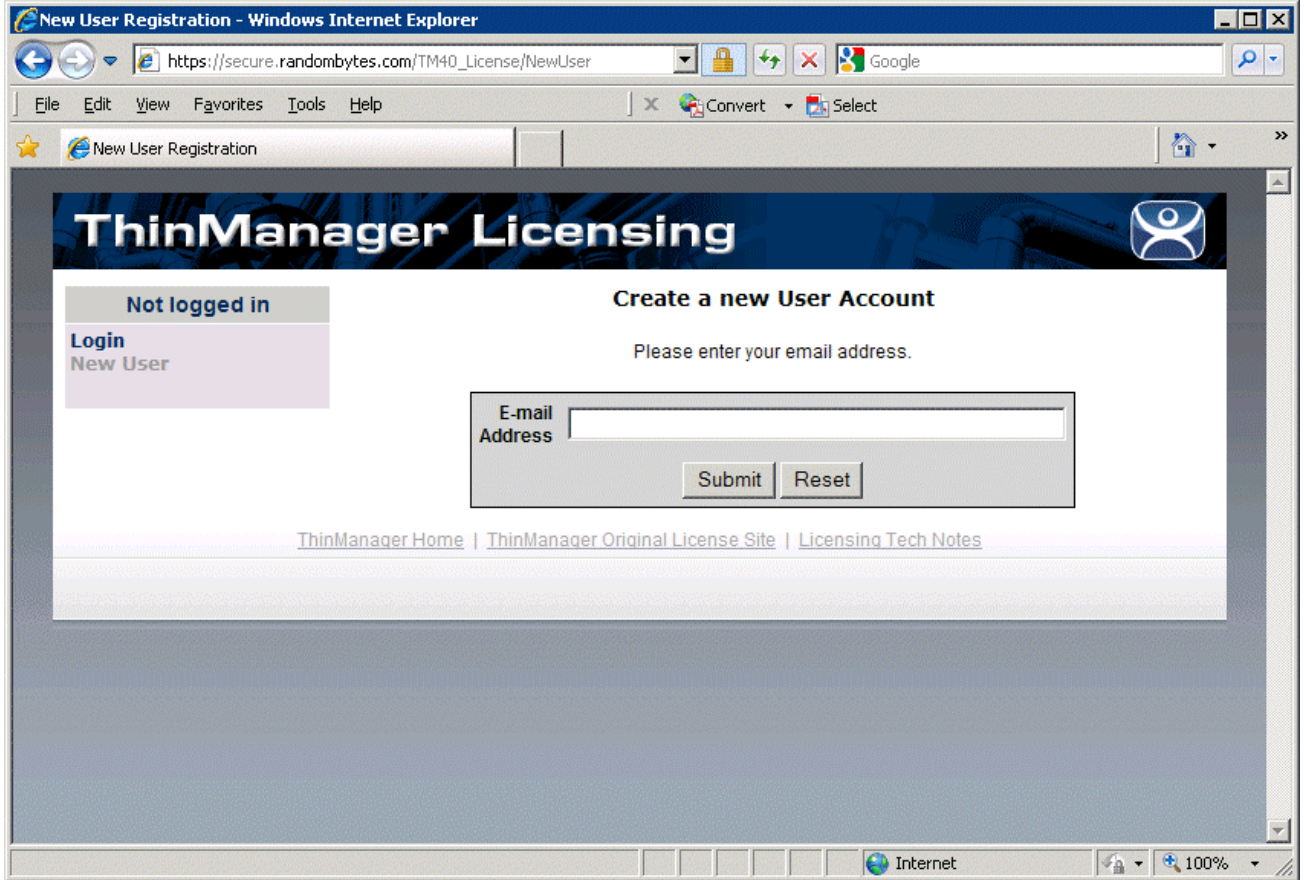

*New User Entry* 

Enter your e-mail address to start the creation process.

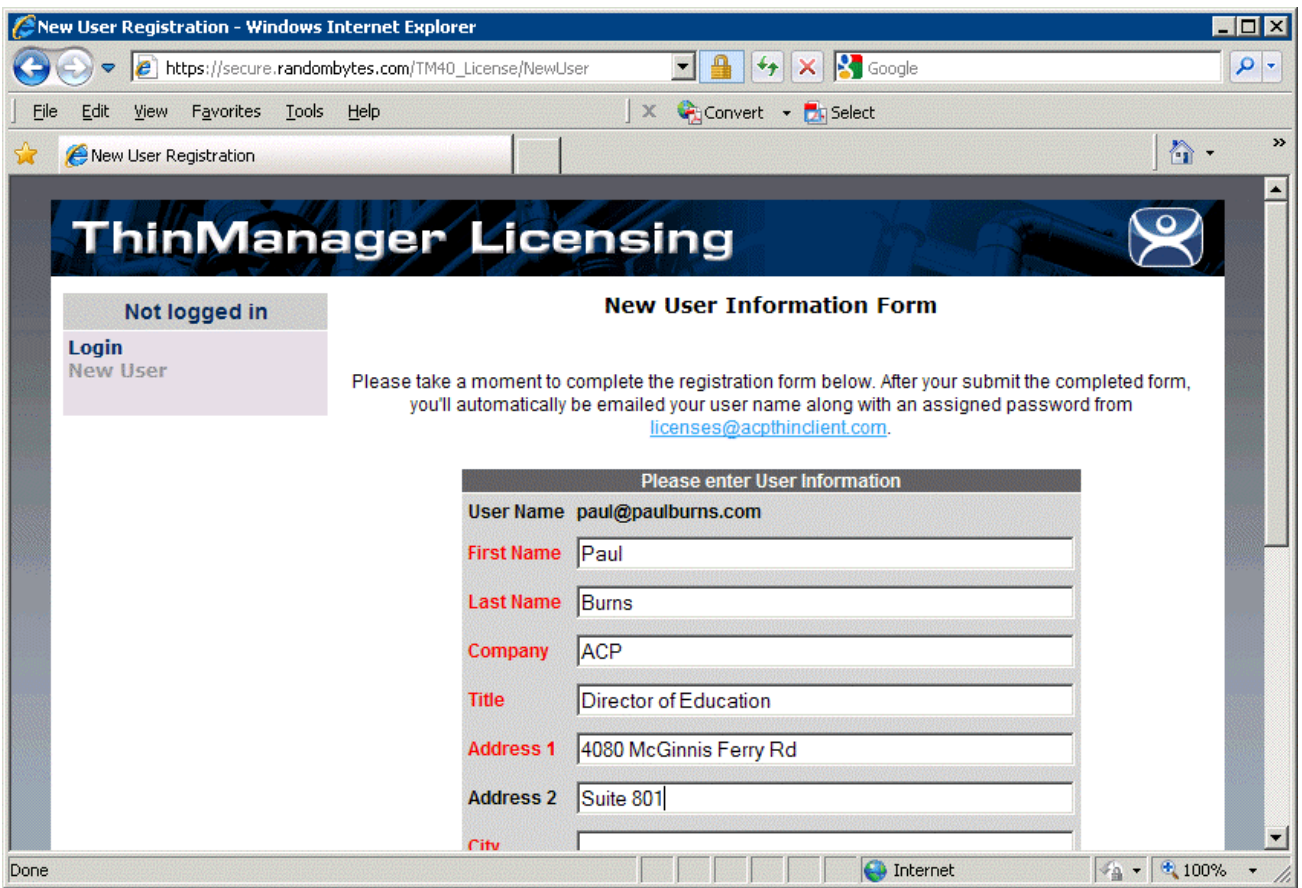

*New User Information Entry* 

Enter the required information and select the *Submit* button.

A password will be sent to the e-mail address that allows access to the site.

#### *Login to Site*

Select the *Login* link to enter the site.

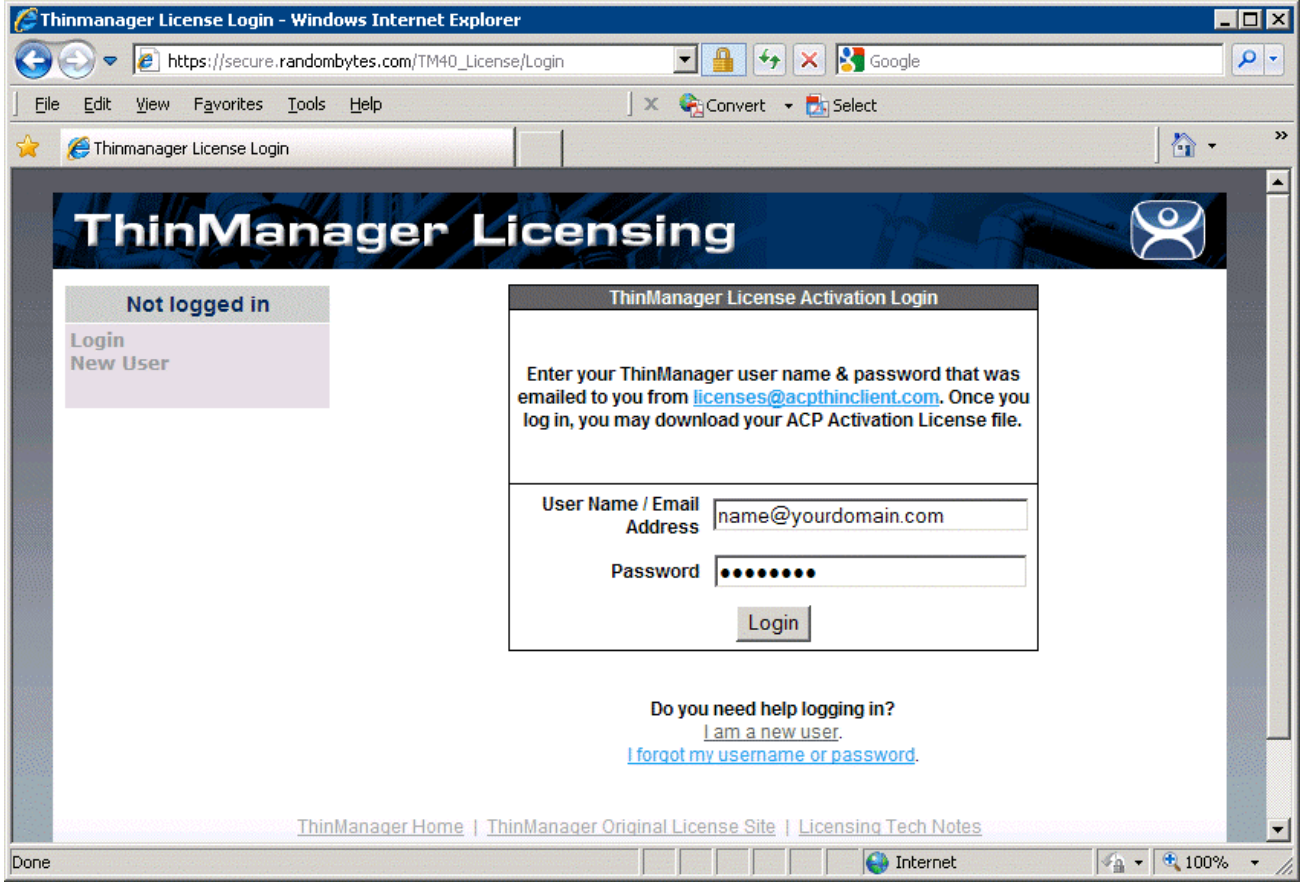

*Login* 

Enter the e-mail address used in the creation of the account. Enter the password that was sent to that account to login to the site. Select the *Login* button.

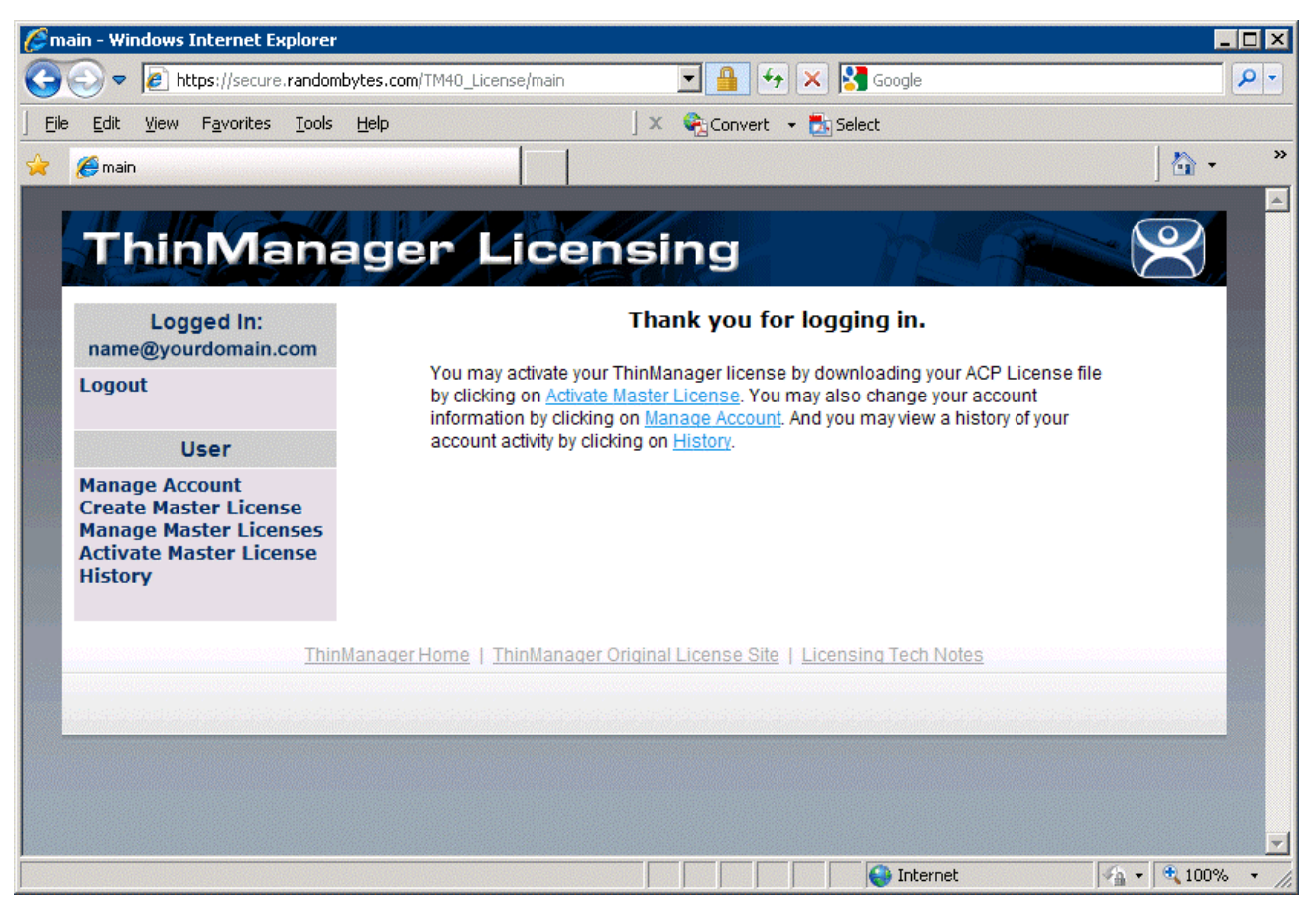

*License Site Main Screen* 

The ThinManager Licensing site has a sidebar with 6 functions:

- *Logout* This will log you out of the site and end your session.
- *Manage Account* This allows you to change the details of the account, like address and phone number. It also has a link that allows you to change the password to one of your choosing.
- *Create Master License* This creates the Master License that acts as a shell or container to hold the individual license product codes.
- *Manage Master License* This allows you to add the product license codes of the individual license components to the master license.
- *Activate Master License* This allows the master license to be activated and downloaded for installation.
- *History* This shows the history of actions taken by the user.

#### *Creating a Master License*

Select the *Create Master License* link to initiate the creation of a master license.

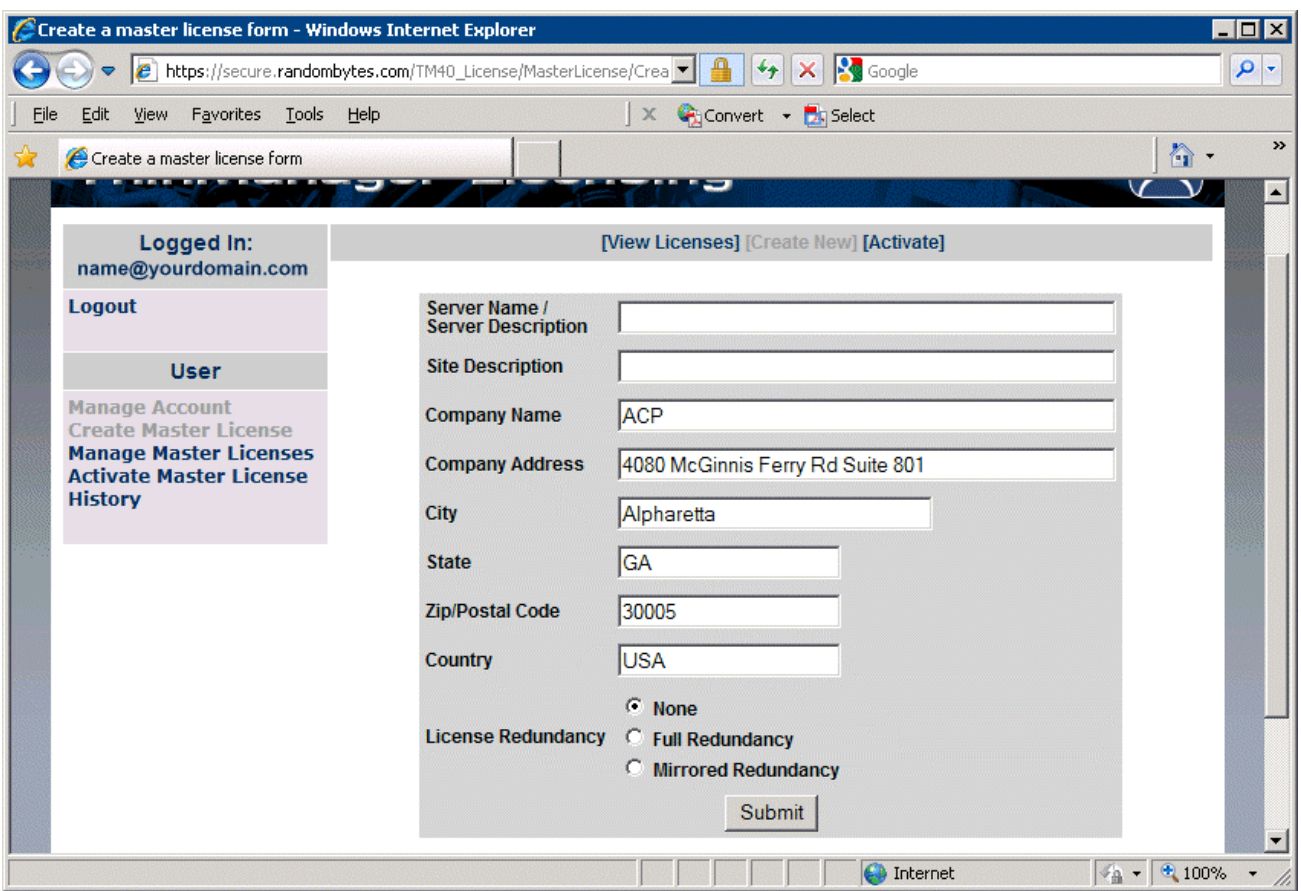

*Create Master License* 

Enter a description of the license for your usage in the *Server Name/Server Description* field.

Select the redundancy level that matches the redundancy level of your Terminal Connection product license and select the *Submit* button.

| View Favorites Tools Help<br>Edit                |                                                                             | $\mathbb{X}$ Convert - $\mathbb{Z}$ Select    |          |
|--------------------------------------------------|-----------------------------------------------------------------------------|-----------------------------------------------|----------|
| Create a master license form                     |                                                                             |                                               | $\cap$ . |
|                                                  |                                                                             |                                               |          |
|                                                  | <b>ThinManager Licensing</b>                                                |                                               |          |
| <b>Logged In:</b>                                |                                                                             | <b>Niew Licenses1 [Create New] [Activate]</b> |          |
| name@yourdomain.com                              |                                                                             |                                               |          |
| Logout                                           | <b>License Number</b>                                                       | 1111-2222-3333-ABCD                           |          |
|                                                  | <b>Description</b>                                                          | <b>Production Servers</b>                     |          |
| <b>User</b>                                      | <b>ThinManager Title Bar Description</b>                                    |                                               |          |
| <b>Manage Account</b>                            | Company                                                                     | <b>ACP</b>                                    |          |
| <b>Create Master License</b>                     | <b>Address</b>                                                              | 4080 McGinnis Ferry Rd Suite 801              |          |
| <b>Manage Master Licenses</b>                    | City                                                                        | Alpharetta                                    |          |
| <b>Activate Master License</b><br><b>History</b> | <b>State</b>                                                                | GA                                            |          |
|                                                  | <b>Zip/Postal Code</b>                                                      | 30005                                         |          |
|                                                  | Country                                                                     | <b>USA</b>                                    |          |
|                                                  | Redundancy                                                                  | none                                          |          |
|                                                  | <b>Has Support</b>                                                          | No                                            |          |
|                                                  | ThinManager Home   ThinManager Original License Site   Licensing Tech Notes |                                               |          |
|                                                  |                                                                             |                                               |          |
|                                                  |                                                                             |                                               |          |

*Master License Information.* 

The site will create a master license and display the information for you. It is useful to print this page for your records.

#### *Manage Master Licenses*

Use the *Manage Master License* link to add product licenses to the Master License.

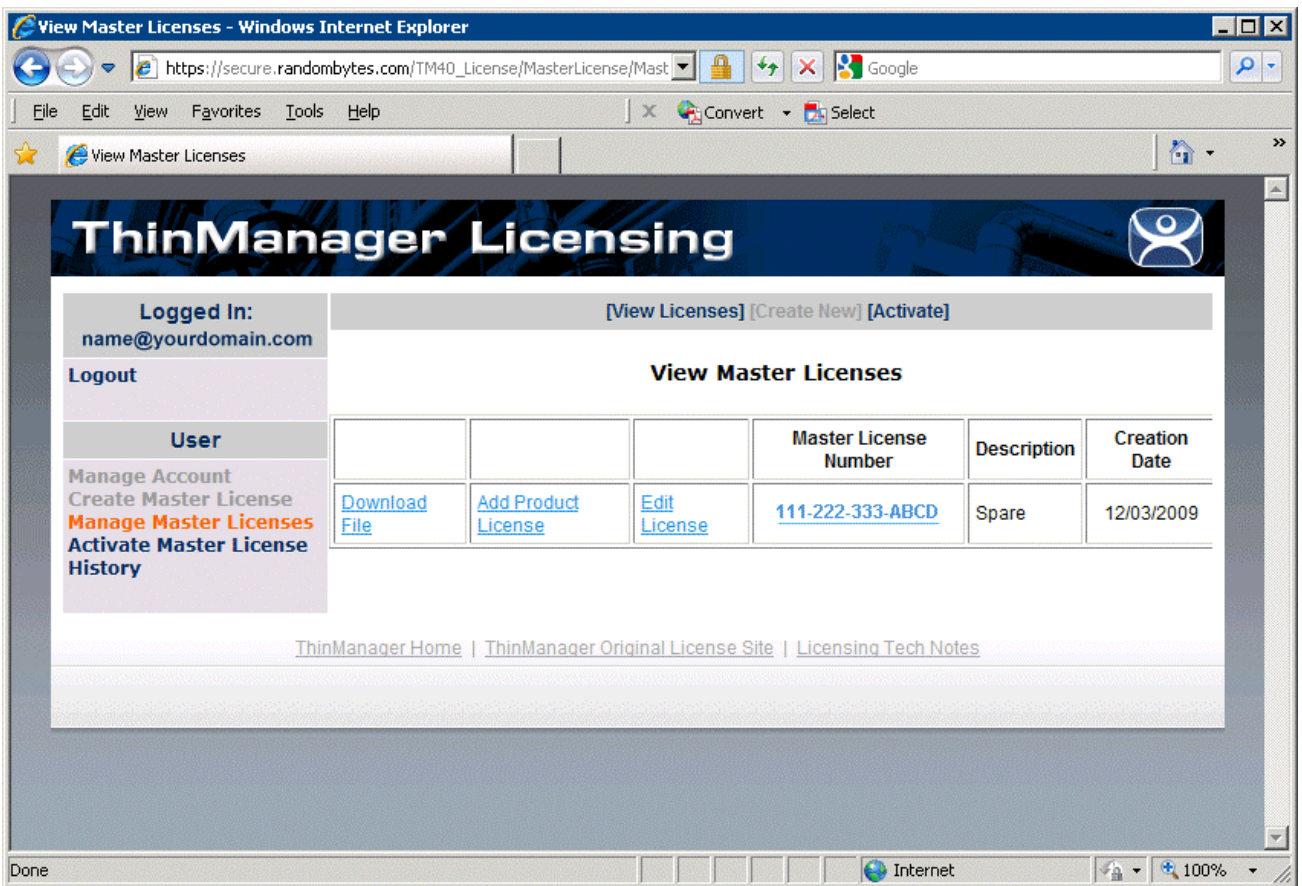

*View Master License* 

Selecting the *Manage Master License* link will display the master licenses.

**Download File** - This link will download the master license file once the product codes of the component licenses are added. The Master License needs to be activated before downloading. If this link is selected before activation it will prompt for activation.

See Download the Master License for details.

- *Add Product License* This link will allow a product code of a license to be added to the master license. See Add Product License for details.
- *Edit License* This link allows the descriptions of the master license to be edited.
- *Master License Number* This link displays the master license details.

#### *Add Product License*

The Master License needs the product license codes of the component licenses to be added to the master license. This is done by selecting the *Add Product License* link of the **Manage Master License** page.

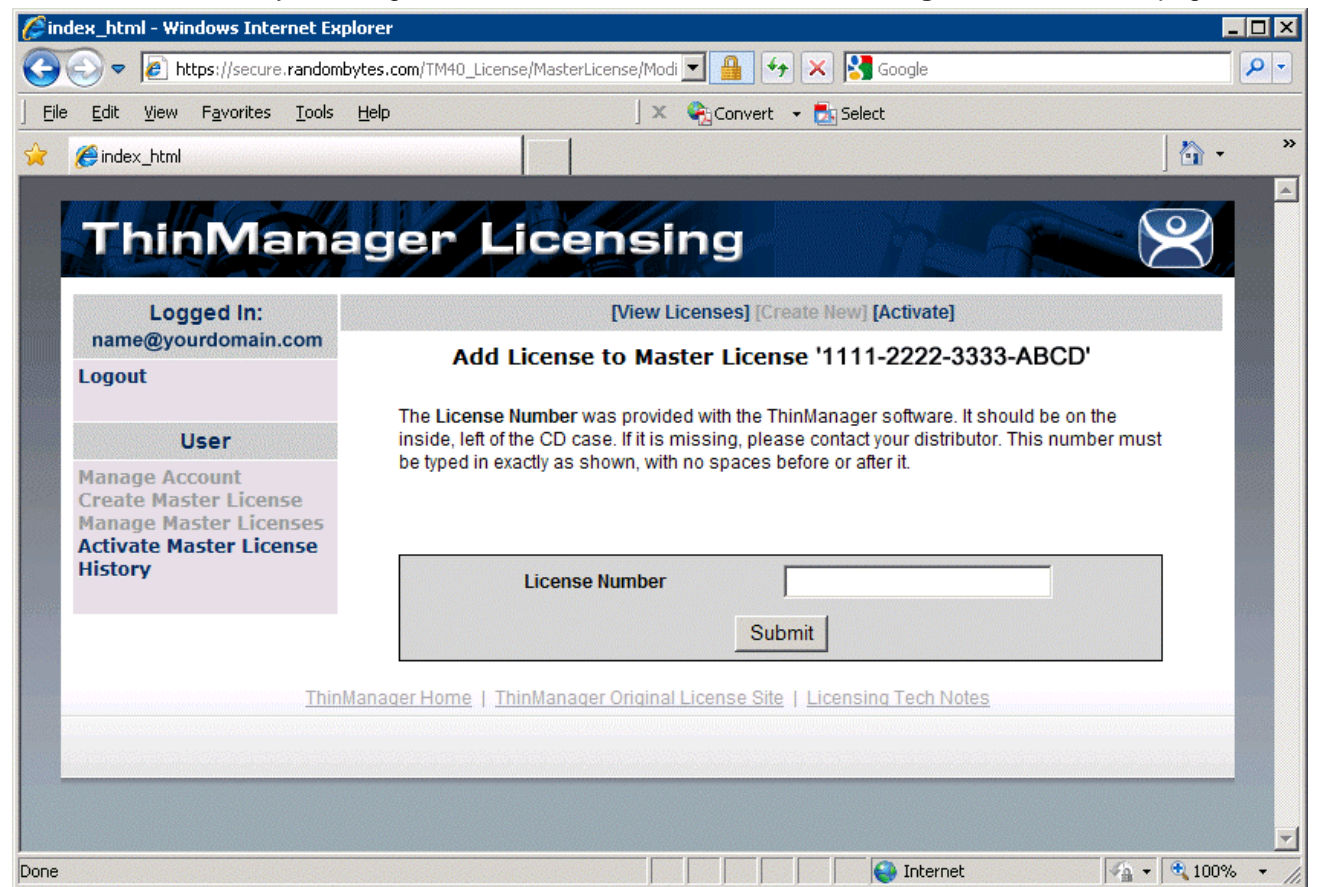

*Add Product Code Window* 

Enter the product license code (license number) of the component license to the *License Number* field and select the *Submit* button.

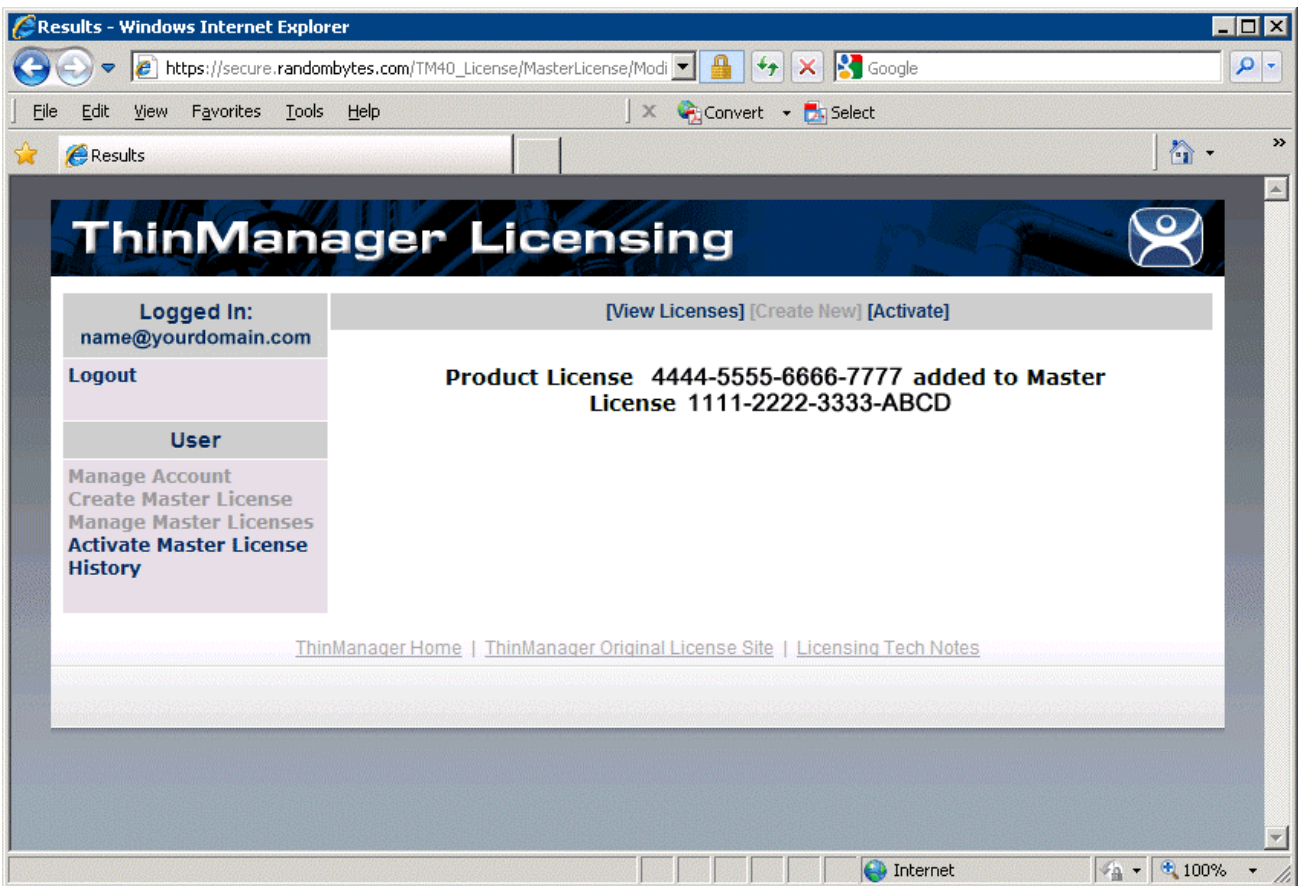

*Add Product Code Result Window* 

When a product code of a license is successfully added to the master license the web site will show a confirmation message.

Enter as many product codes as you have licenses to add to the master license.

The master license will need activation and downloading after each group of product licenses are added.

#### *Redundant Master License with Non-Redundant Product Licenses*

If you have non-redundant Terminal Connection Licenses you can add them to a mirrored or fully redundant master license. When you add the product license it will ask which ThinManager Server you want to apply the license to. Apply half to the Primary and half to the Secondary.

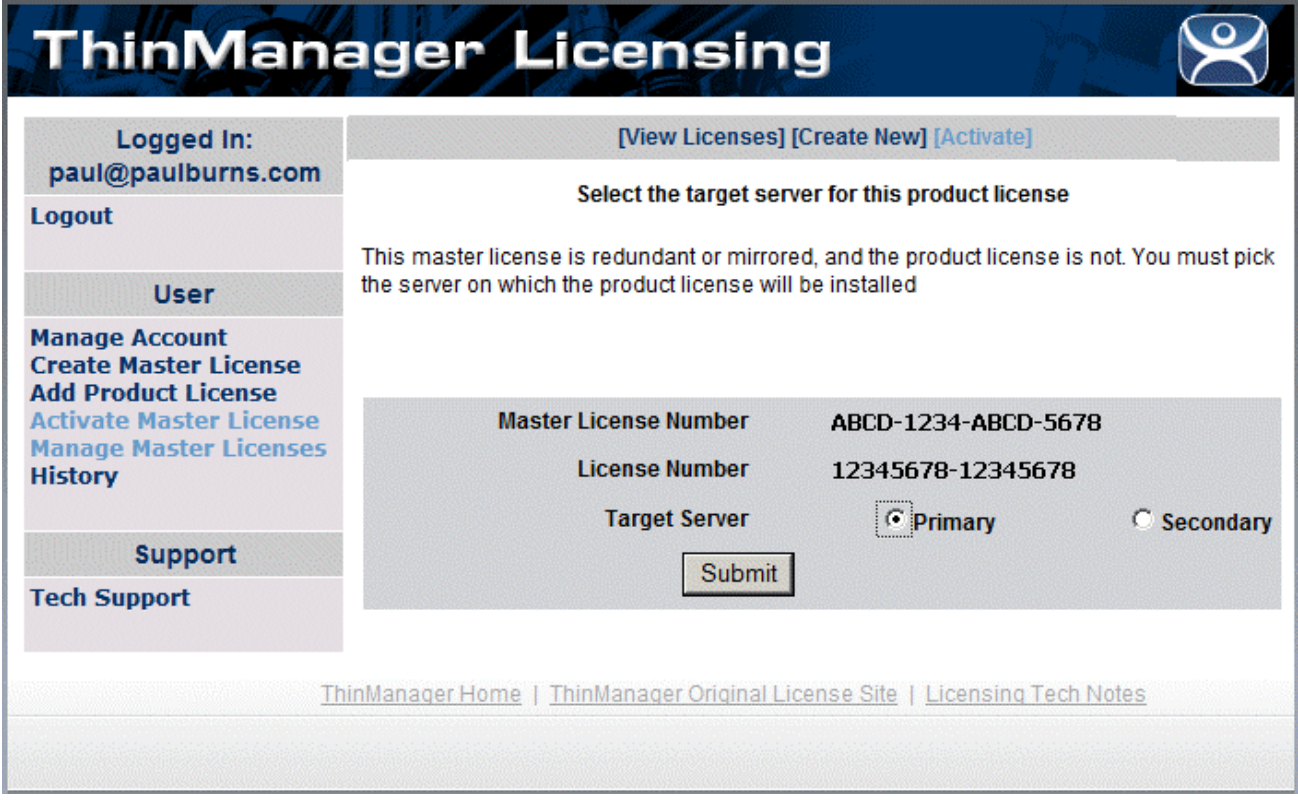

*Stand-alone License on a Redundant ThinManager Server* 

Once the product licenses are assigned to the target server it can be activated and applied.

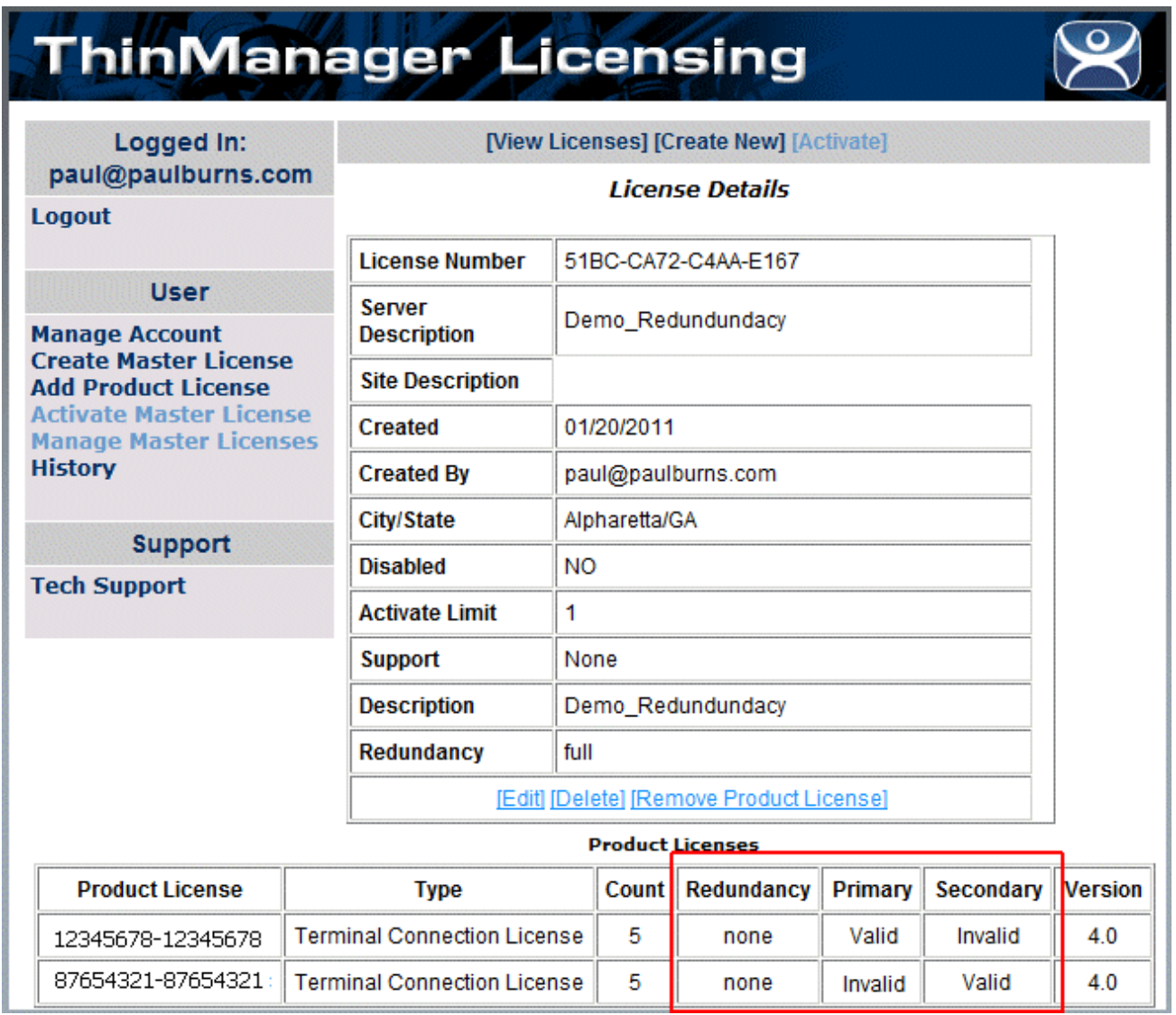

*Stand-alone License on a Redundant ThinManager Server* 

Stand-alone Product Licenses applied to the Primary will show "Valid" for the Primary and "Invalid" for the Secondary, and visa versa.

#### *Activate the Master License*

The Master License needs activated and downloaded once the product license codes of the component licenses have been added to the master license. This is done by selecting the *Activate Master License* link of the **Manage Master License** page.

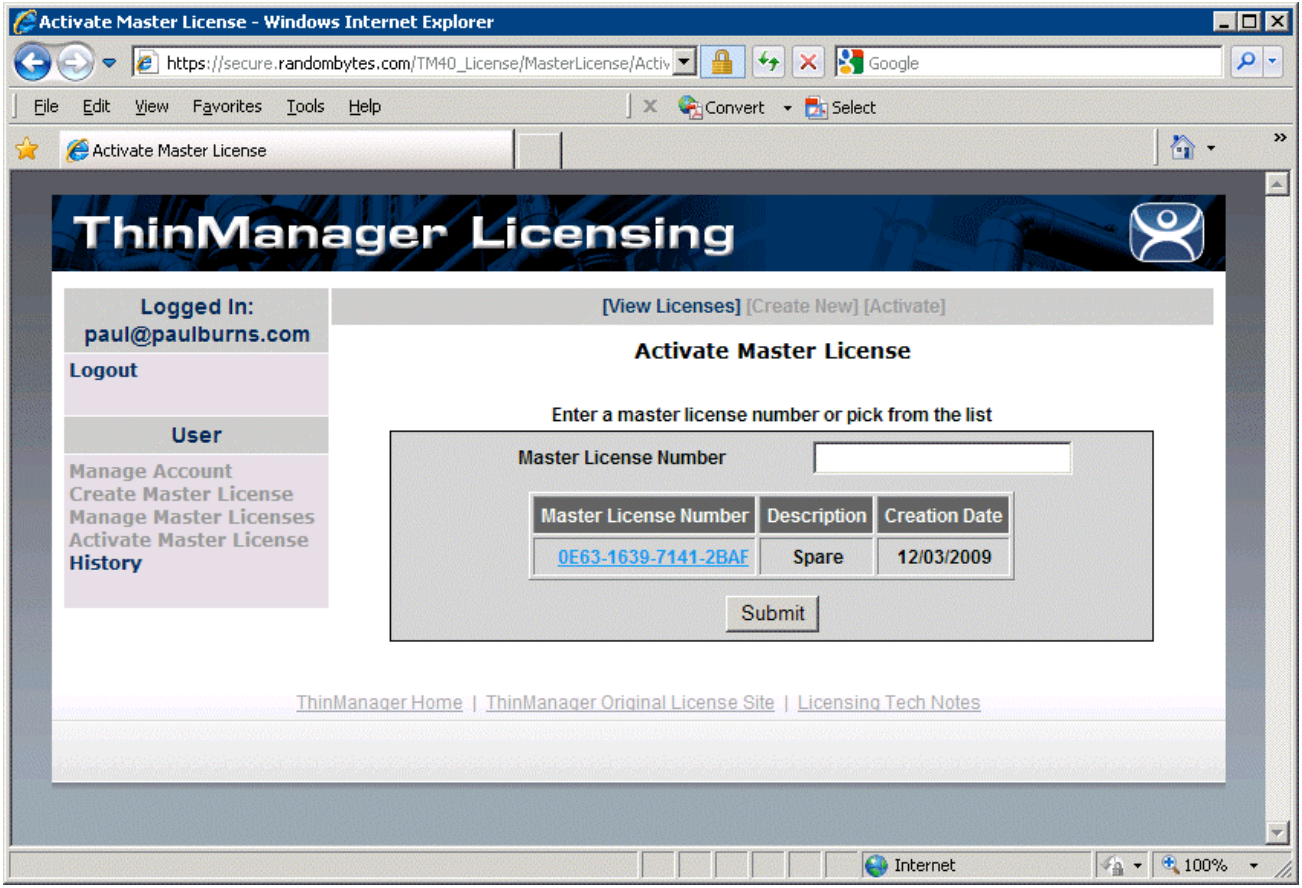

*Activate Master License Page* 

Selecting the *Activate Master License* link will display the **Activate Master License** page with a list of all the master licenses that are registered to the person logged in.

Select the master license from the table or enter the master license number into the **Master License Number** field and select the *Submit* button.

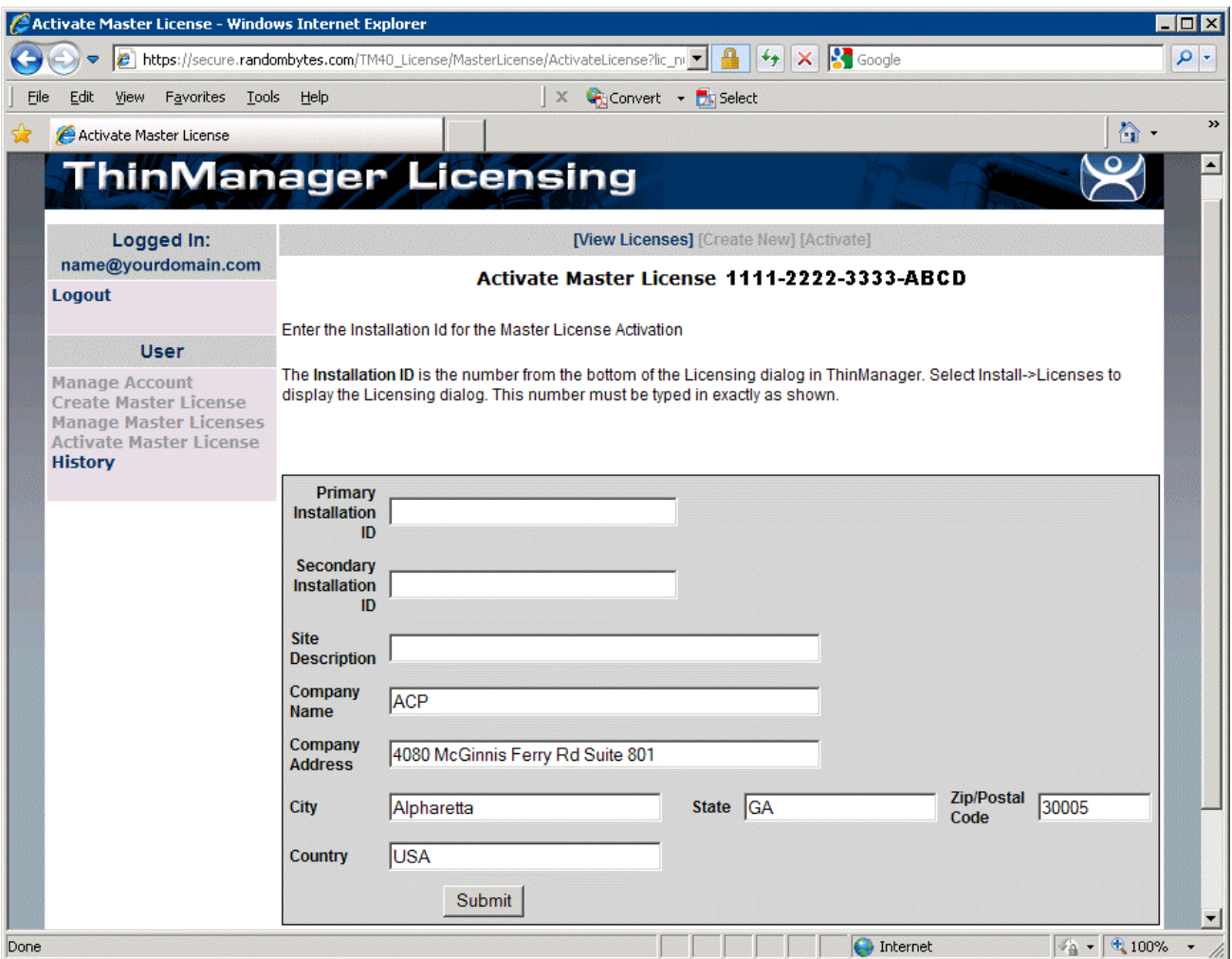

*Activate Master License Page* 

Activation requires the entry of the Installation ID of the ThinManager Servers that the master license will be installed on.

The Installation IDs will need to be added each time the Master License is activated or re-activated.

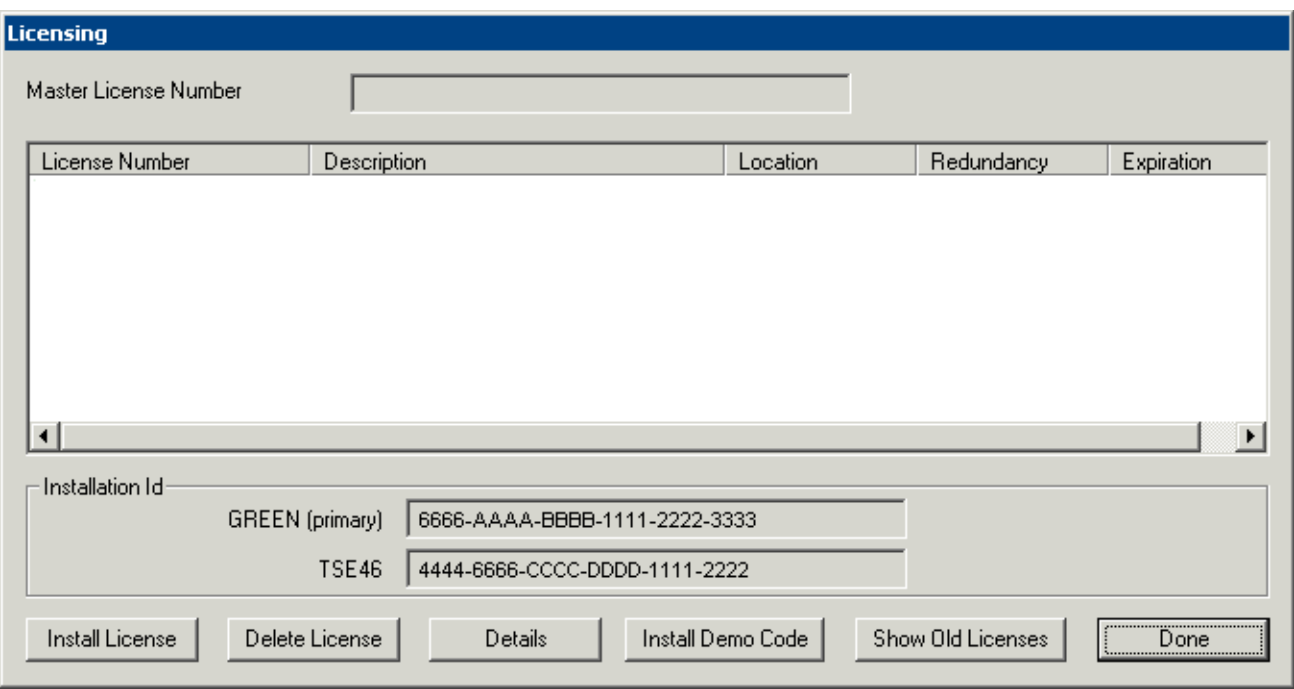

*ThinManager Licensing Window with Installation IDs* 

The Installation IDs are shown on the **Licensing** window that is launched by selecting *Install > Licenses* from the ThinManager menu.

Enter the required installation IDs into the *Primary Installation ID* field (and the *Secondary Installation ID* field if needed) on the **Activate Master License** page of the License Activation web site.

Select the *Submit* button to finish the activation.

#### *Download the Master License*

Download the master license by selecting the *Manage Master Licenses* link from the main menu.

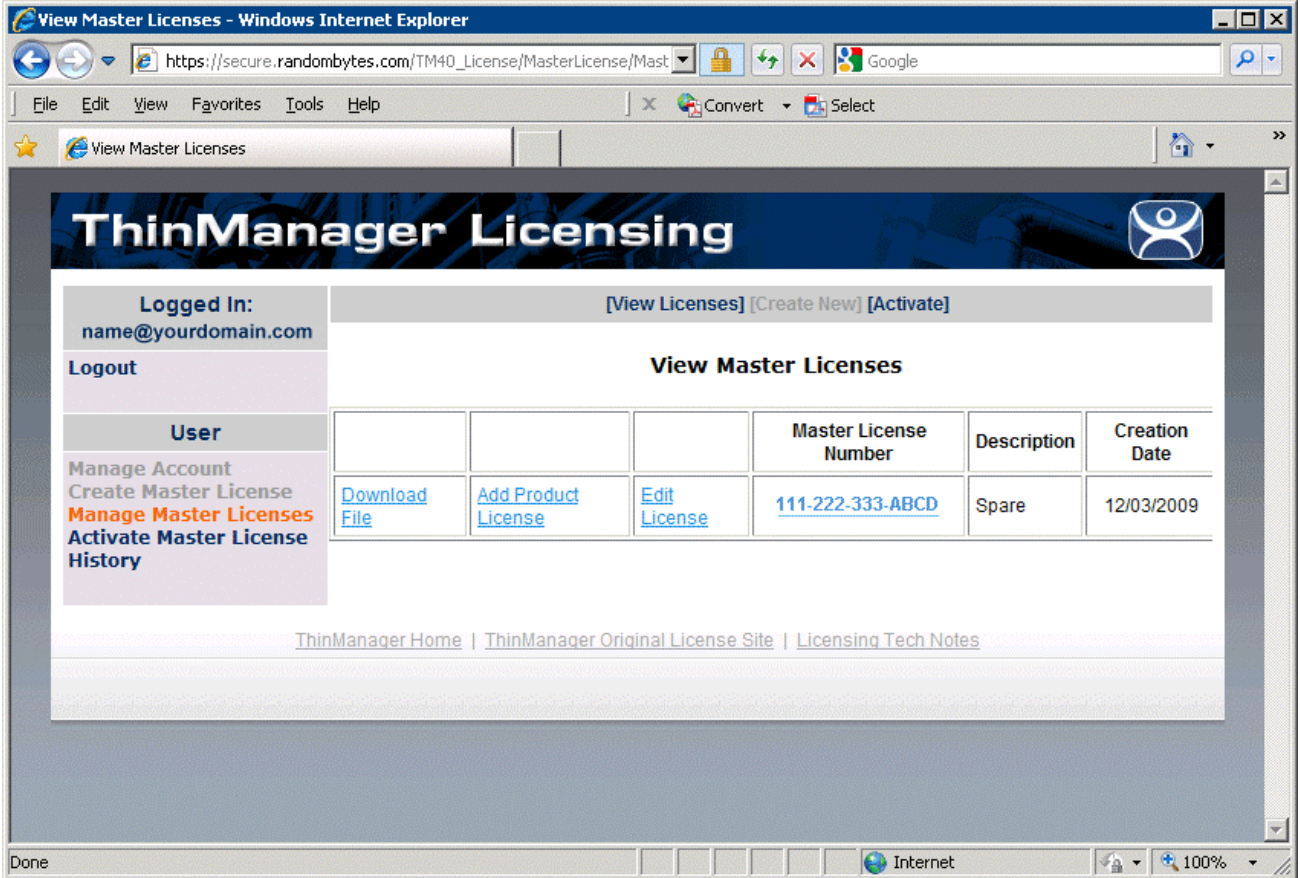

*View Master License* 

Select the *Download File* link for the master license.

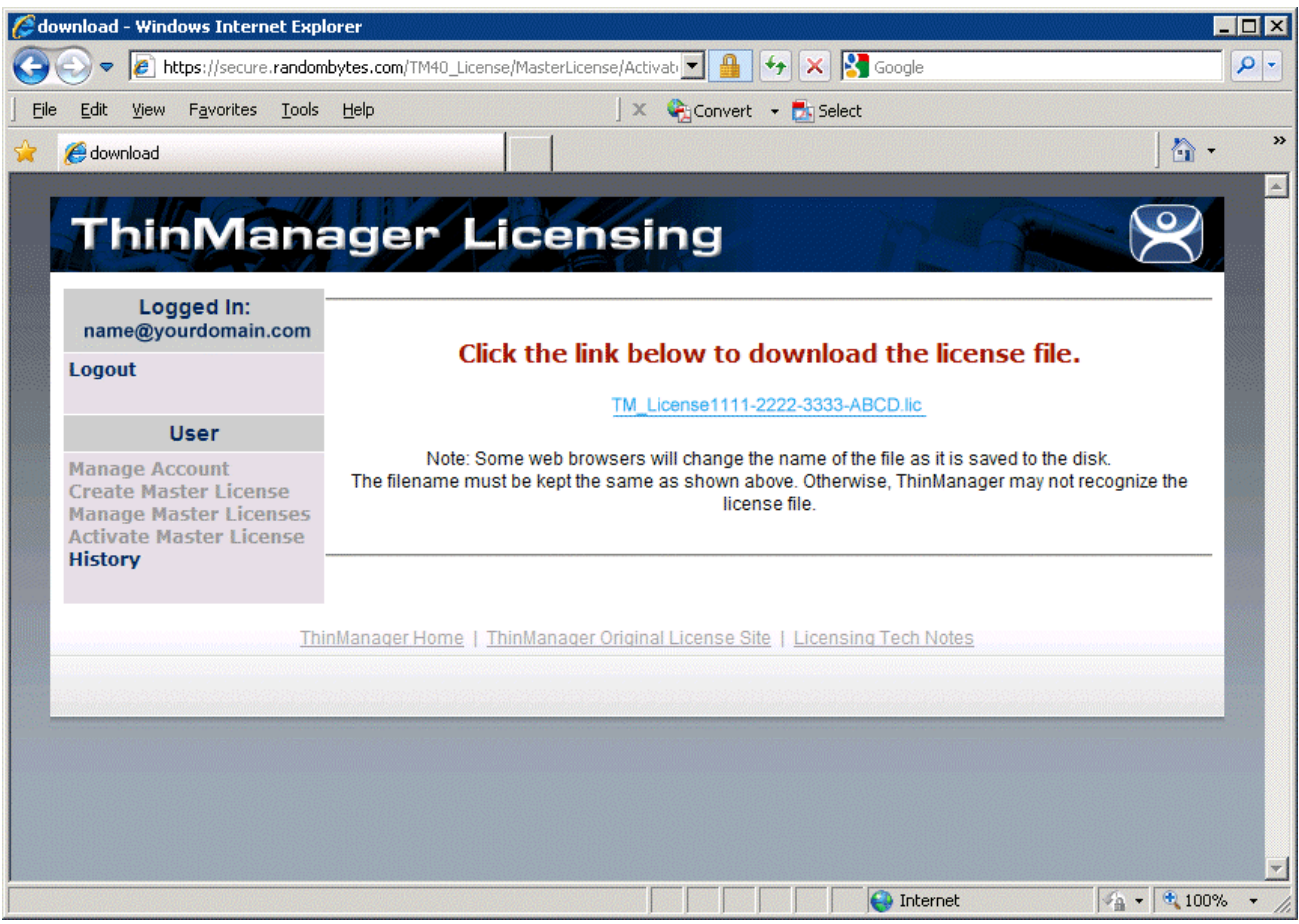

*Master License Download* 

Select the link on the page to start the download.

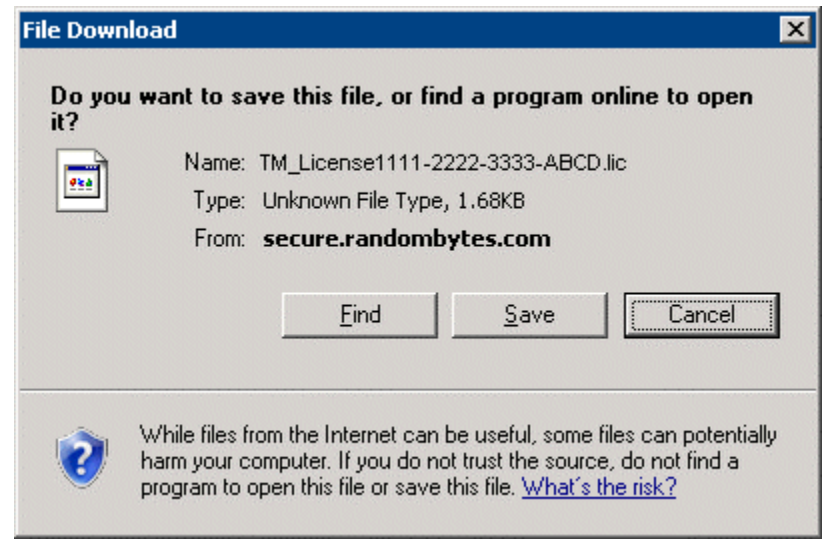

*File Download Window* 

The download will begin and prompt you to save the file. Do not save it directly into the ThinManager folder but save it to a folder that is accessible from ThinManager.

# **Adding a Master License to ThinManager**

Licenses are added to ThinManager Servers by selecting *Install>Licenses* from the ThinManager Menu.

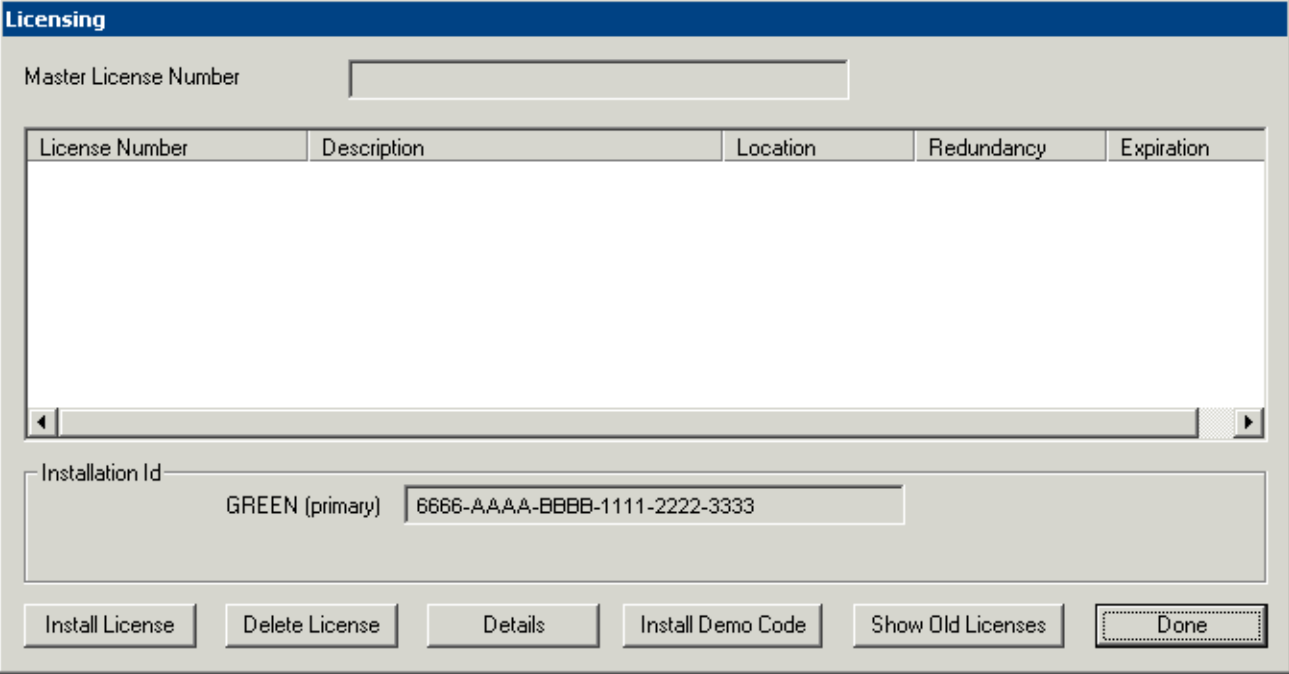

*Licensing Window – Single ThinManager Server* 

Single, unsynchronized ThinManager Servers will display the Installation ID for the local ThinManager Server.

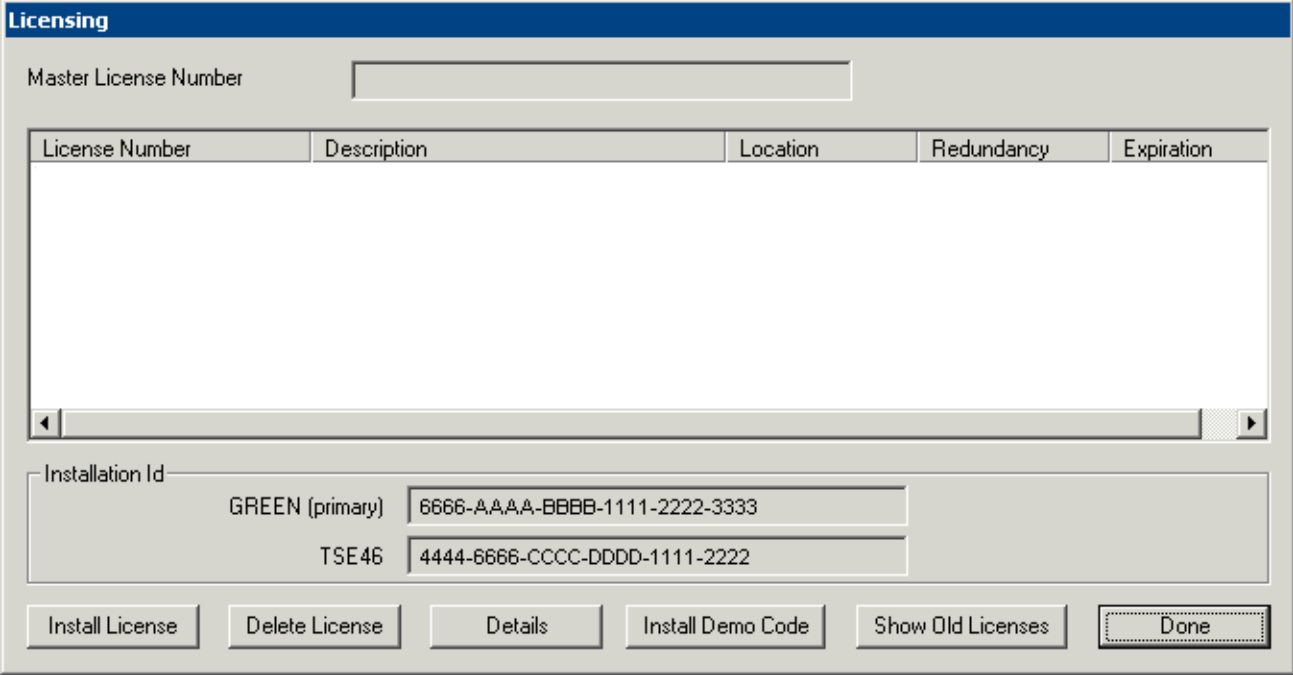

*Licensing Window – Single ThinManager Server* 

Synchronized ThinManager Servers will show the Installation IDs for both redundant ThinManager Servers. See Automatic Synchronization for details.

Select the **Install License** button to launch a file browse window.

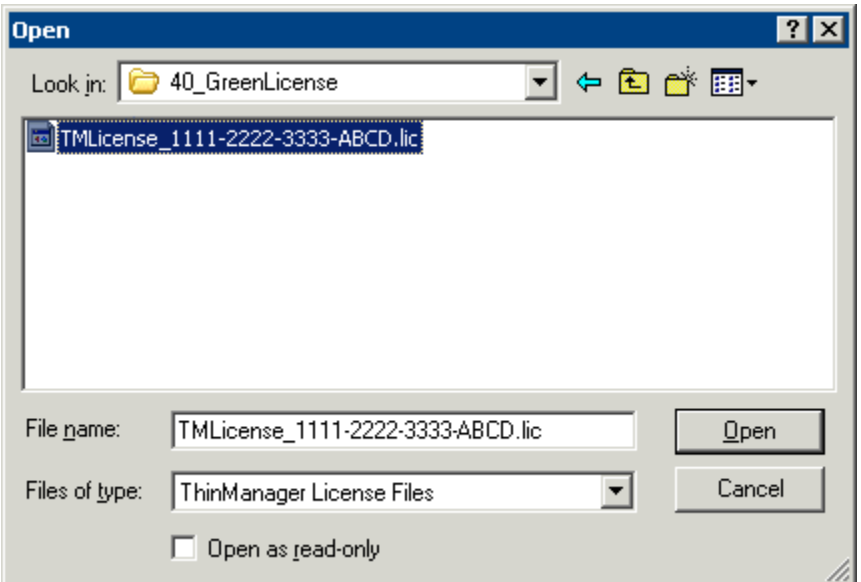

*File Browser for License Files* 

Browse to the folder that the master license is saved in. Highlight the master license and select the *Open* button to install the license.

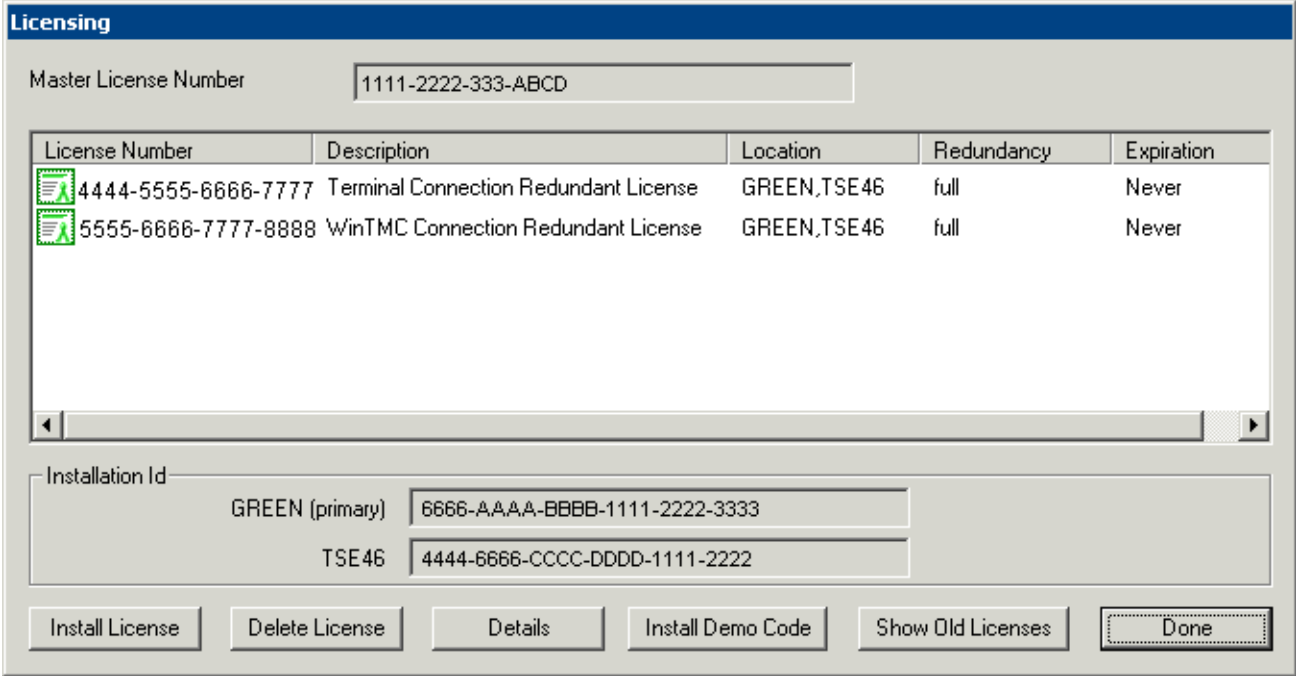

*Licensing Window with Licenses Installed* 

The master license will be displayed in the **Master License Number** field. The product code of each component license will be displayed in the license window.

### **Delete License**

The *Delete License* button will delete the Master License.

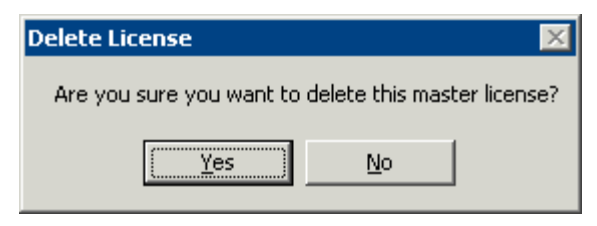

*Delete License Prompt* 

Selecting the *Delete License* button will open a **Delete License** window. Selecting *Yes* will delete the license while selecting **No** will cancel the deletion and close the window.

### **License Details**

The *License Details* button will open the **License Details** window with information about the Master License.

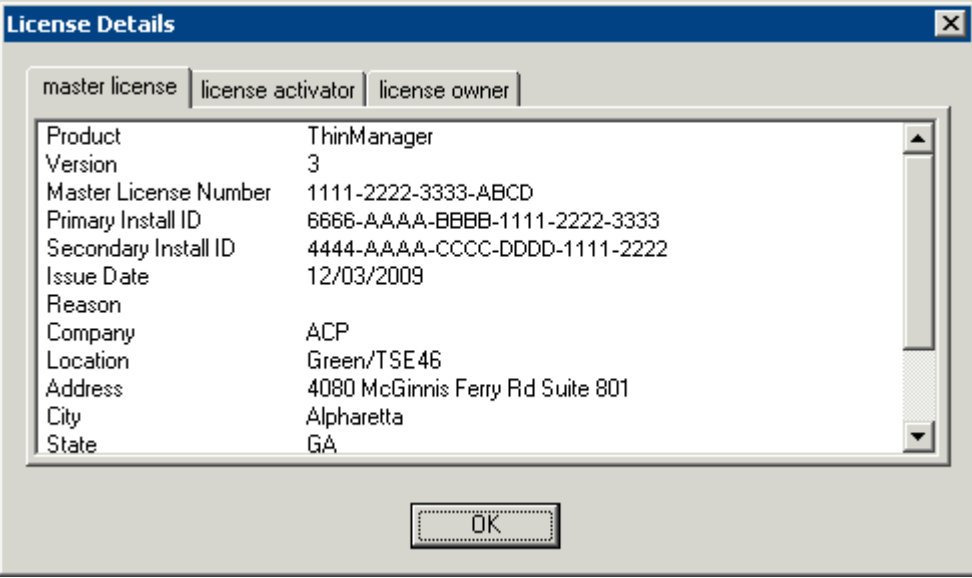

*Master License Details* 

The **License Details** window shows information about the master license, the activator of the license, and the owner of the license on the **Master License**, **License Activator**, and **License Owner** tabs.

### **Install Demo Code**

The *Install Demo Code* button will open the **Install Demo Code** window and allow a user to add a demo code to give ThinManager temporary functionality.

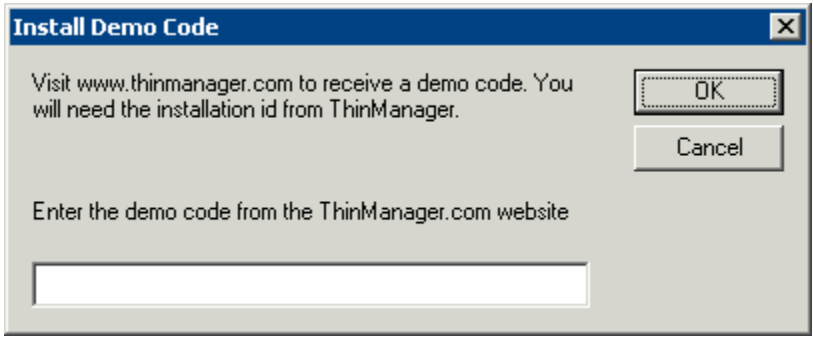

*Install Demo Code Window* 

A Demo Code gives ThinManager temporary functionality, normally for 30 days.

### **Show Old Licenses**

The *Show Old Licenses* button will show ThinManager 3.X licenses in a **Licenses Not Included in Master License** window.

|                              | <b>Licenses Not Included in Master License</b> |
|------------------------------|------------------------------------------------|
|                              |                                                |
|                              | License Number<br>Description                  |
| Enterprise Site Plus License | 12345678-12345678                              |
| TermSecure License           | ABCDEF0-12345678                               |
| WinTMC Connection License    | 11223344-ABCDEF0                               |
|                              |                                                |
|                              |                                                |
|                              |                                                |
|                              |                                                |
|                              |                                                |
|                              |                                                |
|                              |                                                |
|                              |                                                |
|                              |                                                |
|                              |                                                |
|                              |                                                |

*Not Included in Master License Window* 

The **Not Included in Master License** window shows licenses installed in previous versions on ThinManager before the upgrade to ThinManager 4.

# **WinTMC Licenses**

Each WinTMC requires a Terminal Connection License and a WinTMC License. The product license code for the WinTMC is added to the master license like other product license codes as described in License Activation.

## **TermSecure Licenses**

ThinManager 4 made two changes to TermSecure licensing. First, it changes the licensing model from **Per-Terminal licenses** to **Per-User licenses**. Second, it adds a 5-user TermSecure license to each ThinManager Server installation. This allows you to try and use TermSecure with ThinManager.

Additional user licenses for TermSecure can be purchased and added to the master license as described in License Activation.

## **Upgrading to ThinManager 4 from Older ThinManager versions**

Start the activation process by going to https://secure.randombytes.com/TM40\_License. See Online Activation for details.

Login to the license site. Create an account as needed. See New Account for details.

Select the *Create Master License* link to create a new Master License. See Creating a Master License for details.

Select the Manage *Master License* link to view the master license. Select the *Add Product License* link and add each of your current Product License Numbers to the newly created Master License. See Add Product License for details.

The ThinManager 3.X Product License Numbers can be found by selecting *Install > Licenses > Show Old Licenses* in ThinManager. See Show Old Licenses for details.

Activate the Master License once all the product codes are added. Select the *Activate Master License* link to activate the master license. See Activate the Master License for details.

Once the Master License is activated it need to be downloaded and installed in ThinManager. See Activate the Master License; Download the Master License, and Adding a Master License to ThinManager for details.